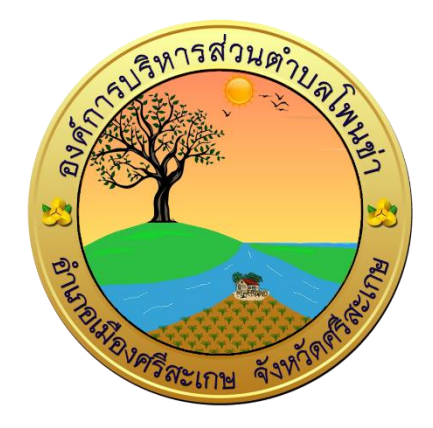

# **คู่มือการใช้งานระบบการให้บริการประชาชน ผ่านระบบอิเล็กทรอนิกส์ (E-Service)**

**องค์การบริหารส่วนตำบลโพนข่า อำเภอเมืองศรีสะเกษ จังหวัดศรีสะเกษ**

# **ขั้นตอนการลงทะเบียนการใช้งานระบบ E–Service**

## **ตัวอย่าง การยื่นแบบลงทะเบียนขอรับเงินเบี้ยความพิการ**

### **1. เข้าเว็บไซต์ <https://pk.go.th/>**

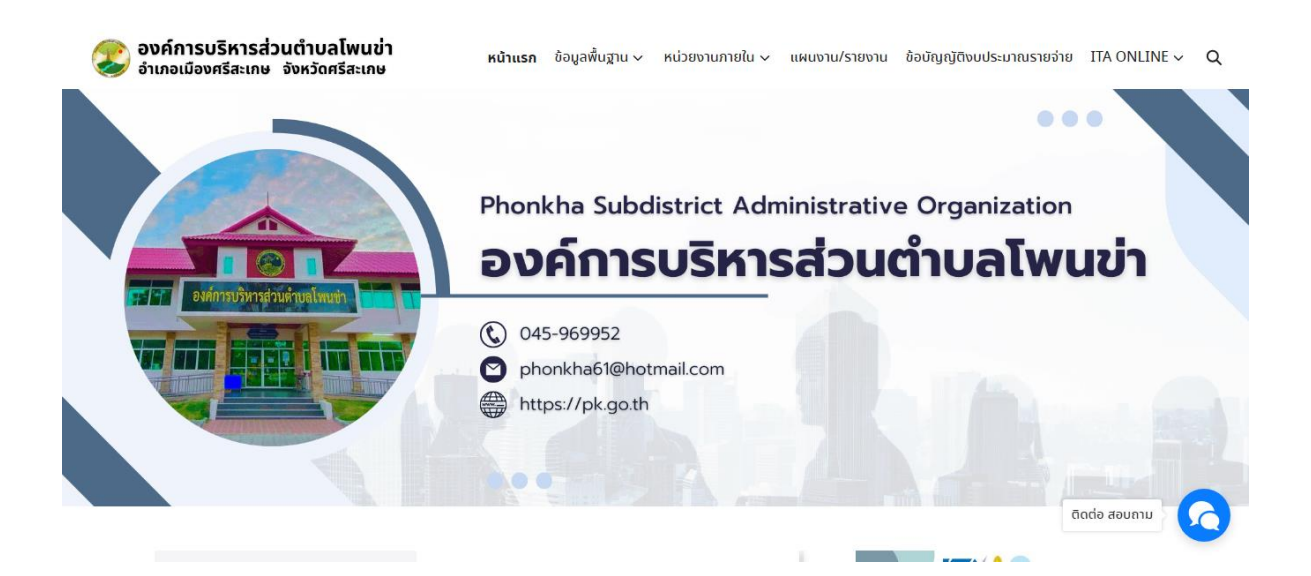

#### **2. หัวข้อ E-Service คลิกเลือก ลงทะเบียนขอรับเงินเบี้ยความพิการ**

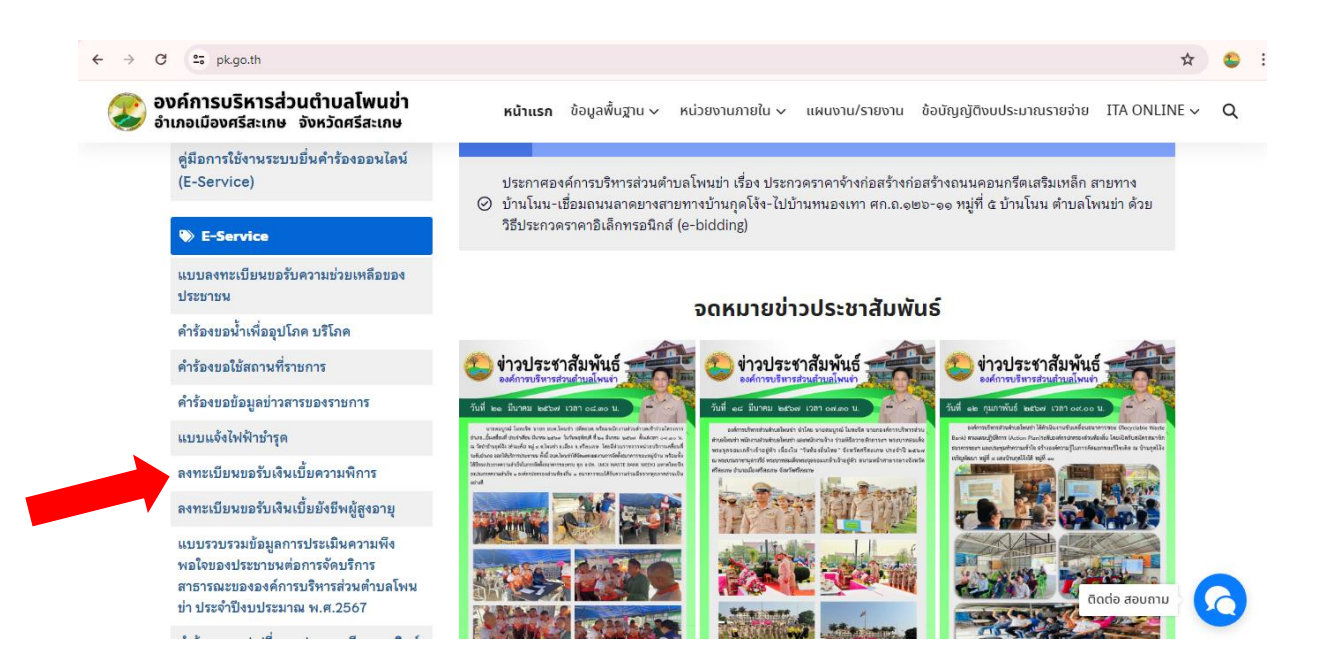

#### **3. ระบบเข้ามาที่หน้าแบบฟอร์ม ลงทะเบียนขอรับเงินเบี้ยความพิการ**

กรอกข้อมูล โดยเฉพาะที่มีเครื่องหมาย \* สีแดง ต้องกรอกให้ครบ และกดส่ง

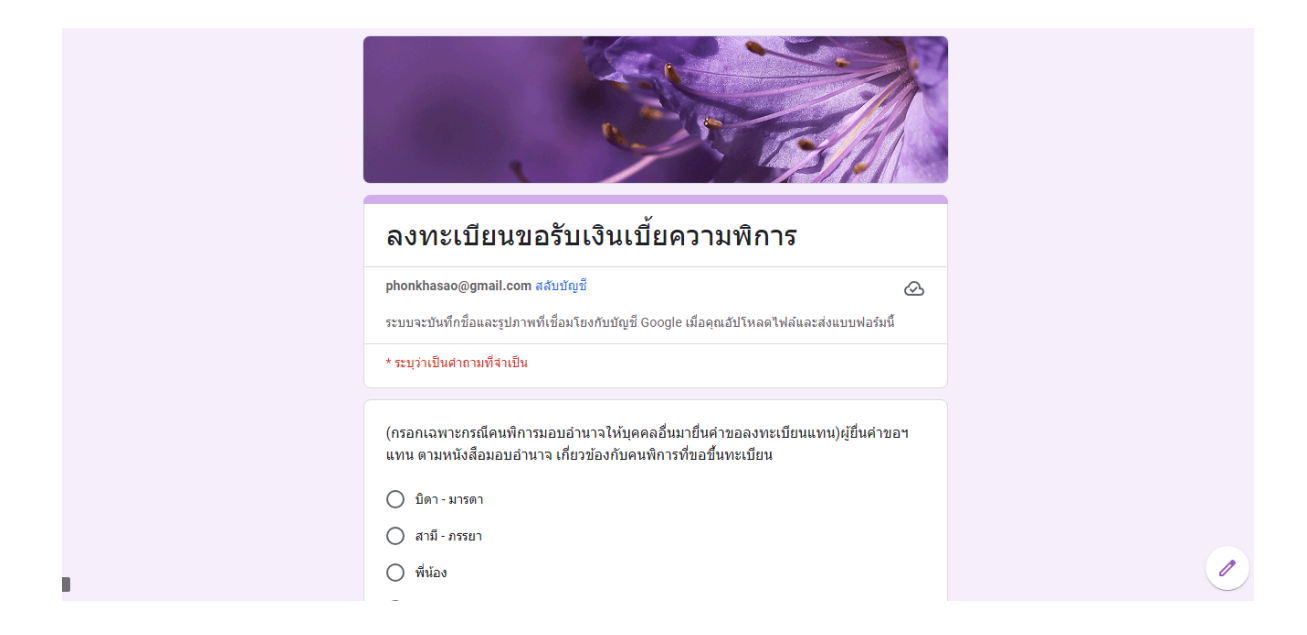

**4. เมื่อกรอกข้อมูลเสร็จแล้วให้คลิกที่ ส่ง เพื่อส่งข้อมูลให้กับเจ้าหน้าที่ผู้รับผิดชอบ** เมื่อกดส่งเรียบร้อยถือว่าเสร็จสิ้นกระบวนการยื่นแบบลงทะเบียนขอรับเงินเบี้ยความพิการ

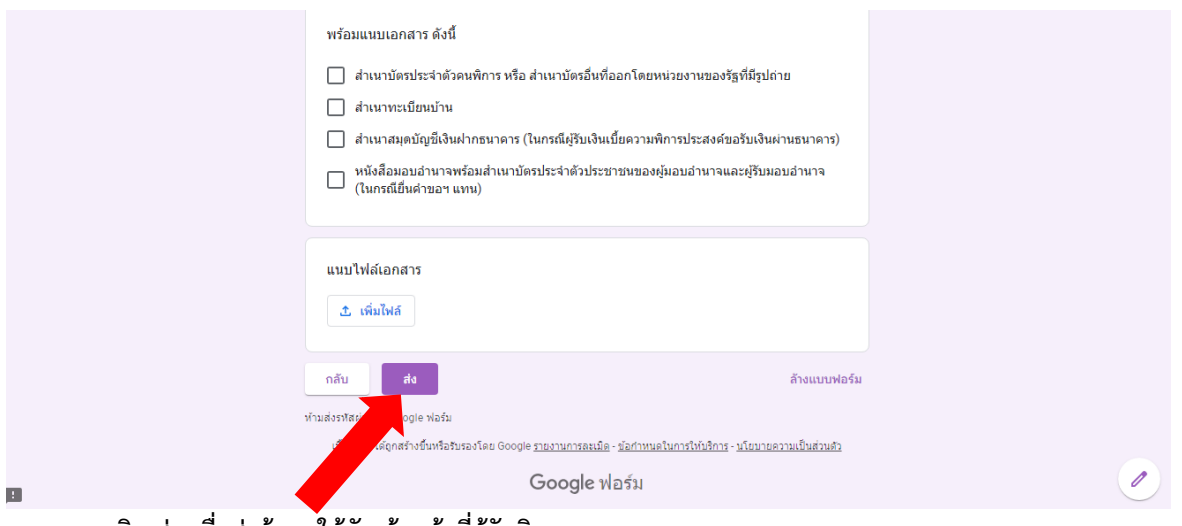

**คลิก ส่ง เพื่อส่งข้อมูลให้กับเจ้าหน้าที่ผู้รับผิดชอบ**

### **ตัวอย่าง การยื่นแบบลงทะเบียนขอรับเงินเบี้ยยังชีพผู้สูงอายุ**

#### **1. เข้าเว็บไซต์ <https://pk.go.th/>**

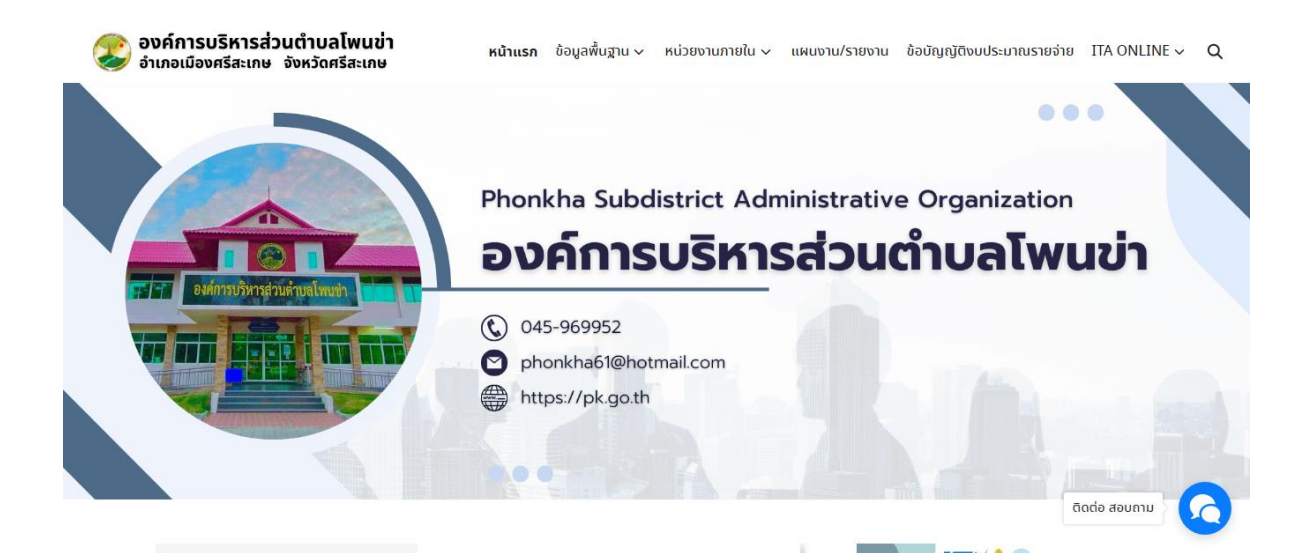

#### **2. หัวข้อ E-Service คลิกเลือก ลงทะเบียนขอรับเงินเบี้ยยังชีพผู้สูงอายุ**

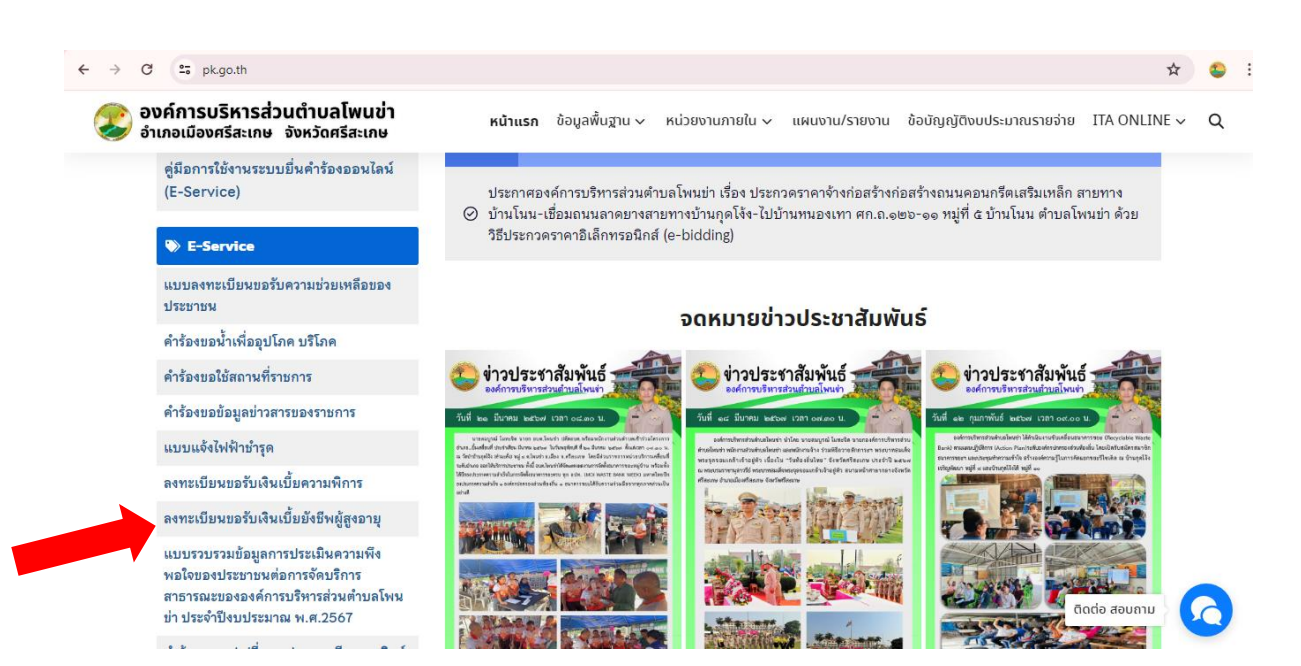

# **3. ระบบเข้ามาที่หน้าแบบฟอร์ม ลงทะเบียนขอรับเงินเบี้ยยังชีพผู้สูงอายุ**

กรอกข้อมูล โดยเฉพาะที่มีเครื่องหมาย \* สีแดง ต้องกรอกให้ครบ และกดส่ง

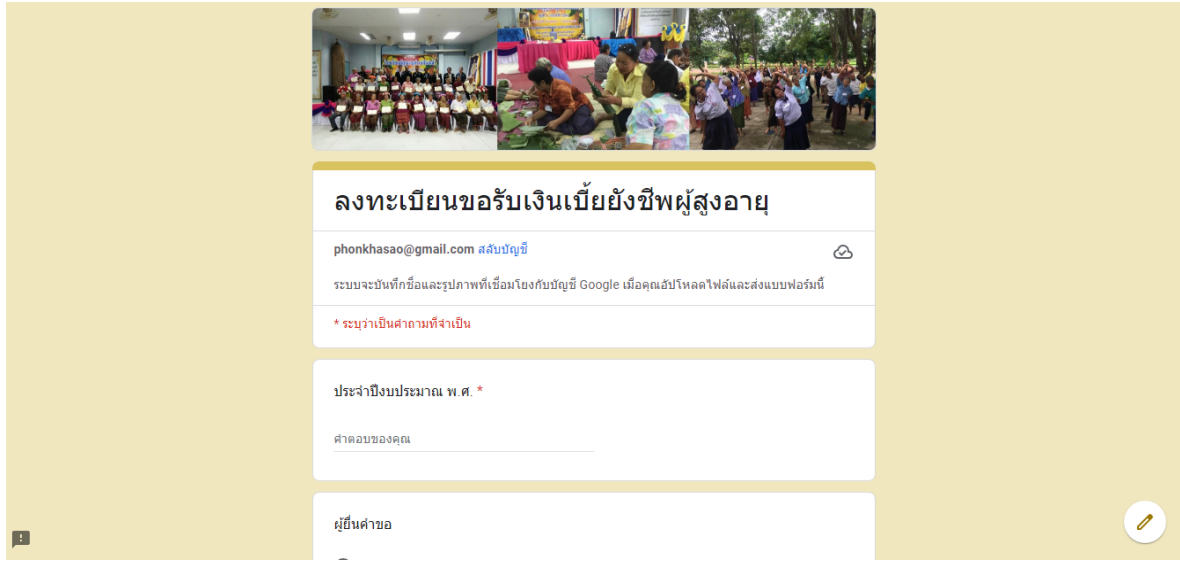

**4. เมื่อกรอกข้อมูลเสร็จแล้วให้คลิกที่ ส่ง เพื่อส่งข้อมูลให้กับเจ้าหน้าที่ผู้รับผิดชอบ**

เมื่อกดส่งเรียบร้อยถือว่าเสร็จสิ้นกระบวนการยื่นแบบลงทะเบียนขอรับเงินเบี้ยยังชีพ ผู้สูงอายุ

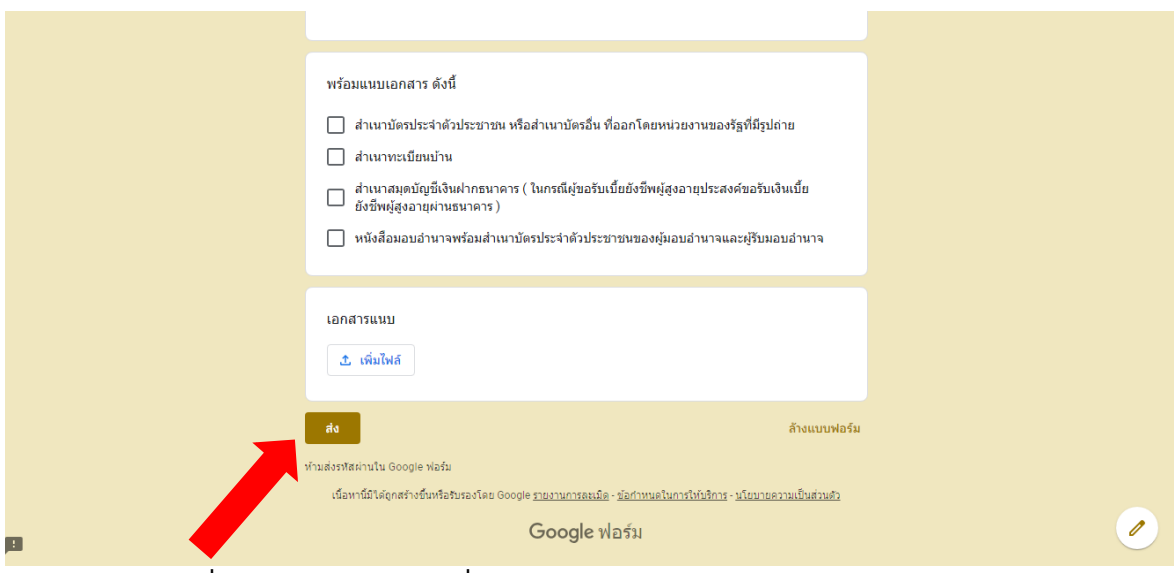

**คลิก ส่ง เพื่อส่งข้อมูลให้กับเจ้าหน้าที่ผู้รับผิดชอบ**